# **OptiLinkTM**

# **INSTRUCTIONS D'INSTALLATION**

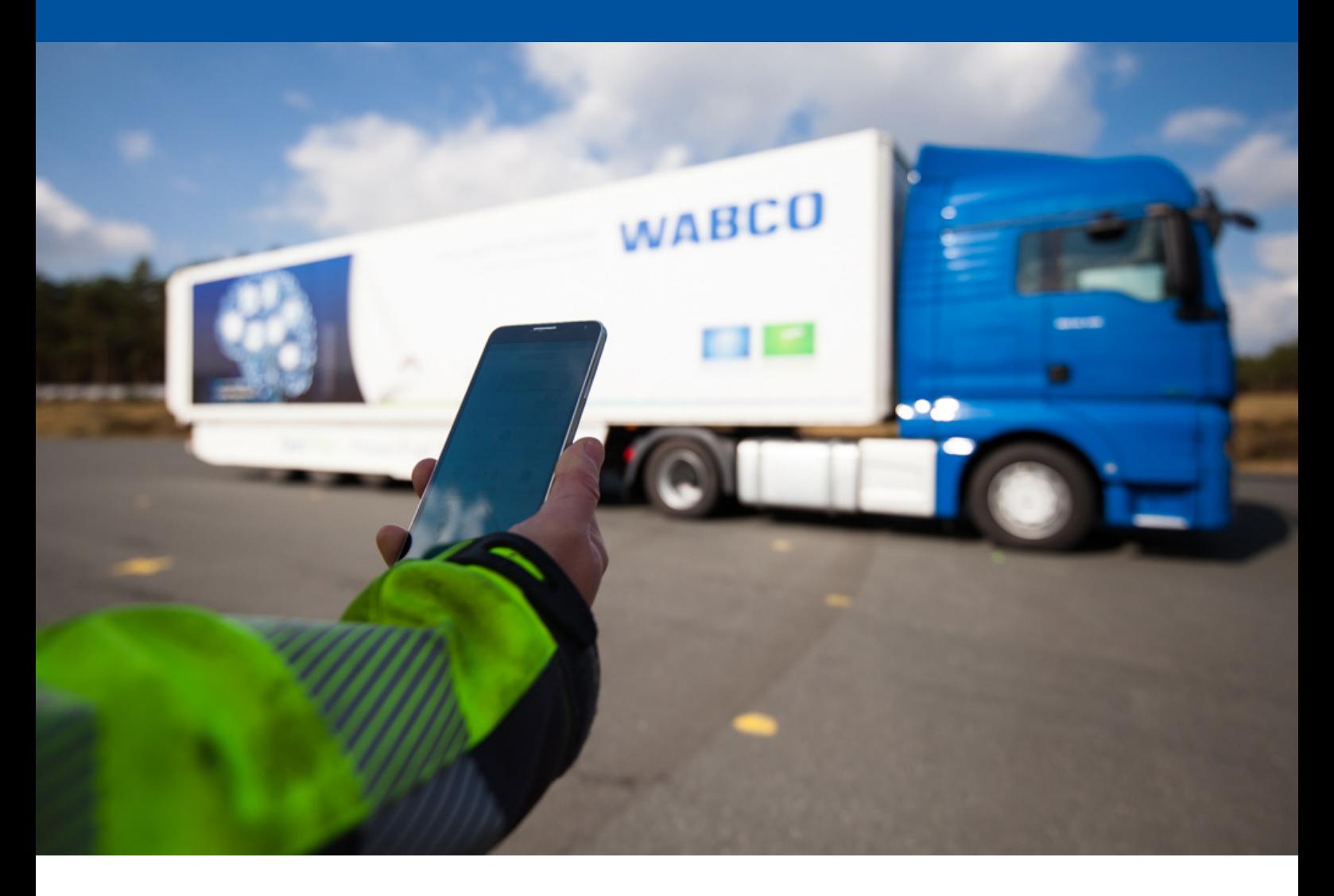

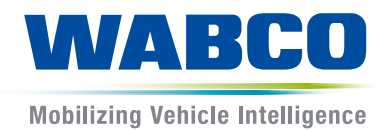

**Documentation d'origine :** la documentation d'origine est en version allemande.

**Traduction de la documentation d'origine :**  toute version n'étant pas en allemand est une traduction de la documentation d'origine.

**Édition 3, Version 2 (11.2019) Documentation n° : 815 030 226 3 (fr)**

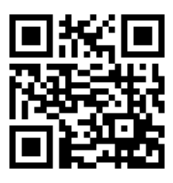

Vous trouverez la dernière édition sur Internet à l'adresse suivante : <http://www.wabco.info/i/1435>

# Table des matières

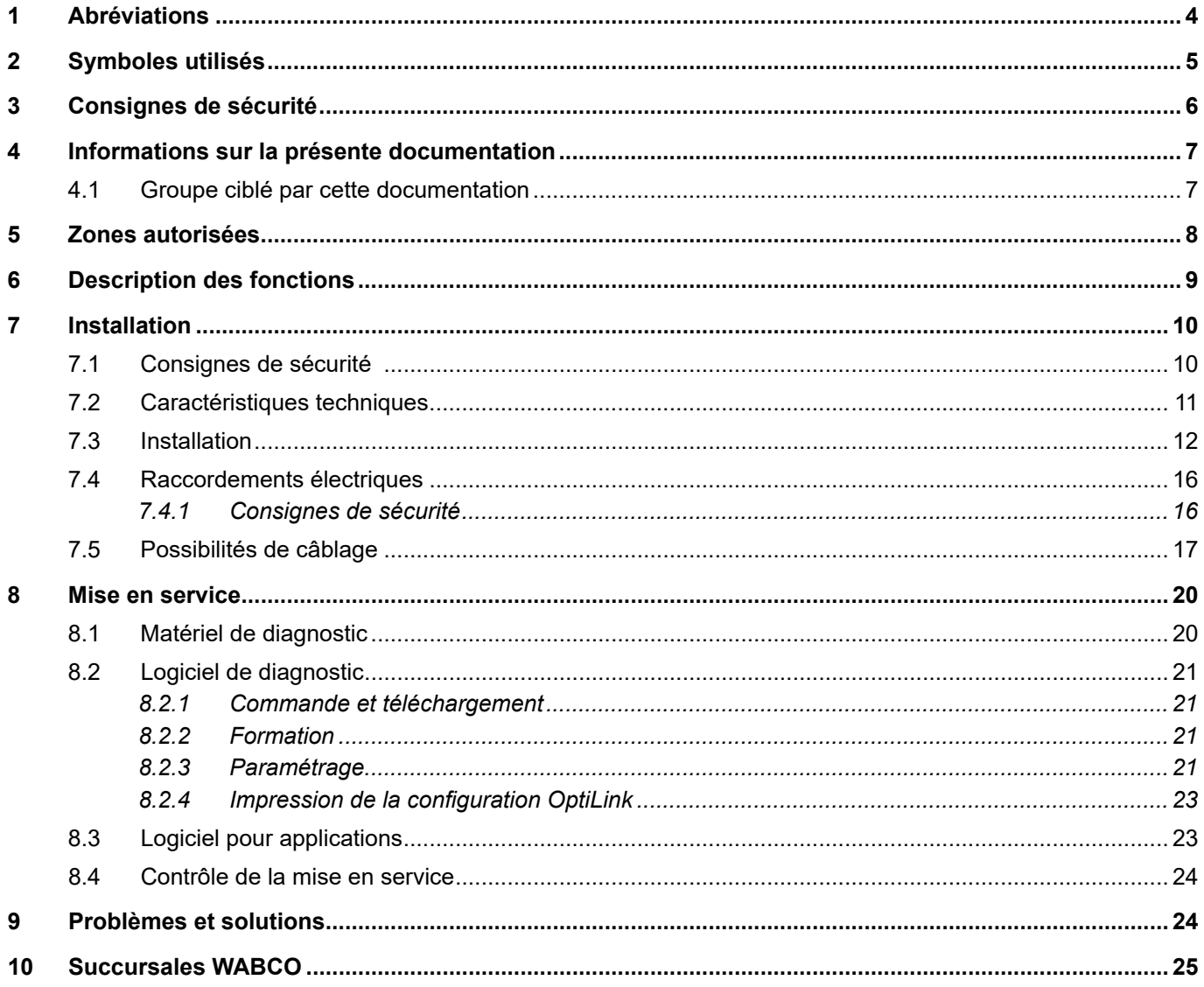

×.

# <span id="page-3-0"></span>**1 Abréviations**

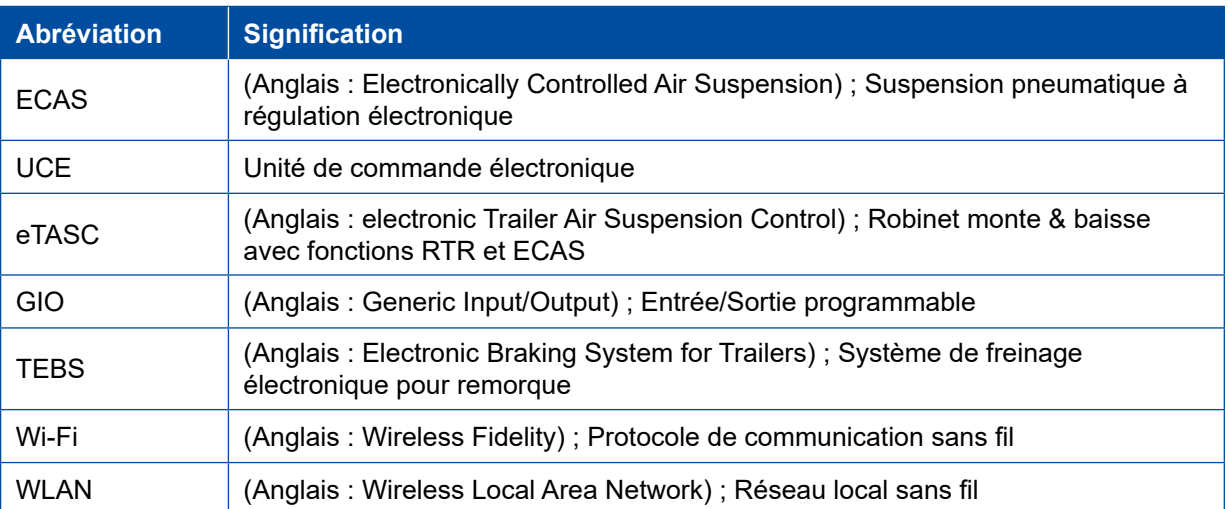

# <span id="page-4-0"></span>**2 Symboles utilisés**

## *AVIS*

Terme de mise en garde désignant un danger qui, s'il n'est pas évité, peut mener à un dommage matériel.

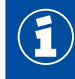

Informations importantes, remarques et/ou conseils

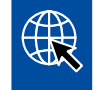

Renvoie à des informations sur Internet

Texte descriptif

- Opération
- 1. Opération 1 (dans l'ordre croissant)
- 2. Opération 2 (dans l'ordre croissant)
	- $\Rightarrow$  Résultat d'une opération
- **Liste** 
	- Liste

# <span id="page-5-0"></span>**3 Consignes de sécurité**

#### **Conditions préalables et mesures de précaution**

- Respecter impérativement les prescriptions et les consignes du constructeur du véhicule.
- Respectez les prescriptions en matière de sécurité du travail dans l'entreprise ainsi que les directives régionales et nationales.
- Respectez tous les avertissements, toutes les instructions et remarques du présent document afin d'éviter tout dommage corporel et matériel.
- Respectez les directives régionales et nationales de la circulation routière.
- Si nécessaire, utiliser un équipement de protection (chaussures de sécurité, lunettes de protection, masque, casque, etc.).
- Seul un personnel qualifié et spécialisé est apte à entreprendre des travaux sur le véhicule.
- Veillez à ce que le poste de travail soit propre, mais également suffisamment éclairé et aéré.

#### **Interventions conformes**

- Effectuez les réglages (par ex. le volume de l'appareil mobile) avant le commencement du trajet. Pour des raisons de sécurité, OptiLink ne prend en compte aucune commande de contrôle pendant le trajet.
- Veillez à ce que l'appareil mobile soit en lieu sûr ou correctement fixé en roulant. Vérifiez les points suivants :
	- Assurez-vous que la visibilité du conducteur n'est pas entravée.
	- Assurez-vous que le fonctionnement des éléments de commande n'est pas entravé.
- Seules les personnes instruites qui connaissent la configuration des fonctions du véhicule peuvent effectuer les commandes avec l'application OptiLink. Une utilisation non correcte peut blesser les personnes ou endommager les objets qui se trouvent à proximité pendant le déplacement du véhicule.
- N'utiliser les fonctions du véhicule que si la vue sur le véhicule, sur les personnes ou les objets à proximité n'est pas entravée. Assurez-vous que les mouvements du véhicule ne mettent personne en danger.
- Avant de transmettre l'appareil mobile, formez le personnel appelé à l'utiliser.
- Éteignez l'appareil mobile dans les lieux où l'utilisation est interdite.

L'application OptiLink permet de commander des fonctions du véhicule qui peuvent provoquer un accident ou des blessures en cas d'utilisation erronée ou involontaire :

- Soyez vigilant et prenez si nécessaire des mesures de précaution lorsque vous activez les fonctions du véhicule.
- Ne laissez pas l'appareil mobile sans surveillance pendant que l'application OptiLink est activée.
- Ne placez pas l'appareil mobile dans la poche pendant que l'application OptiLink est activée, car cela pourrait déclencher un fonctionnement involontaire du véhicule. Fermez l'application OptiLink en cas d'inutilisation ou retournez au moins sur le tableau de bord de l'application OptiLink.

#### **Interventions non conformes**

– N'utilisez pas l'appareil mobile (Smartphone) pendant que vous conduisez. Soyez entièrement attentif au volant pendant que vous conduisez. Téléphoner et utiliser l'application OptiLink au volant peut distraire et provoquer des accidents, également avec un dispositif mains libres.

# <span id="page-6-0"></span>**4 Informations sur la présente documentation**

## **4.1 Groupe ciblé par cette documentation**

Cette documentation s'adresse aux constructeurs de véhicules et au personnel d'atelier formé et qualifié.

# <span id="page-7-0"></span>**5 Zones autorisées**

Les conditions d'exploitation des stations de transmission WLAN sont réglées différemment en fonction des zones.

Le cas échéant, il est interdit d'utiliser certains canaux où l'exploitation n'est pas du tout admise.

Veuillez vous informer si l'utilisation est autorisée dans la zone correspondante au moment de l'exploitation ou adressez-vous directement à votre concessionnaire WABCO.

Ici, vous trouvez une liste des zones autorisant l'UCE OptiLink au 01/09/2019 :

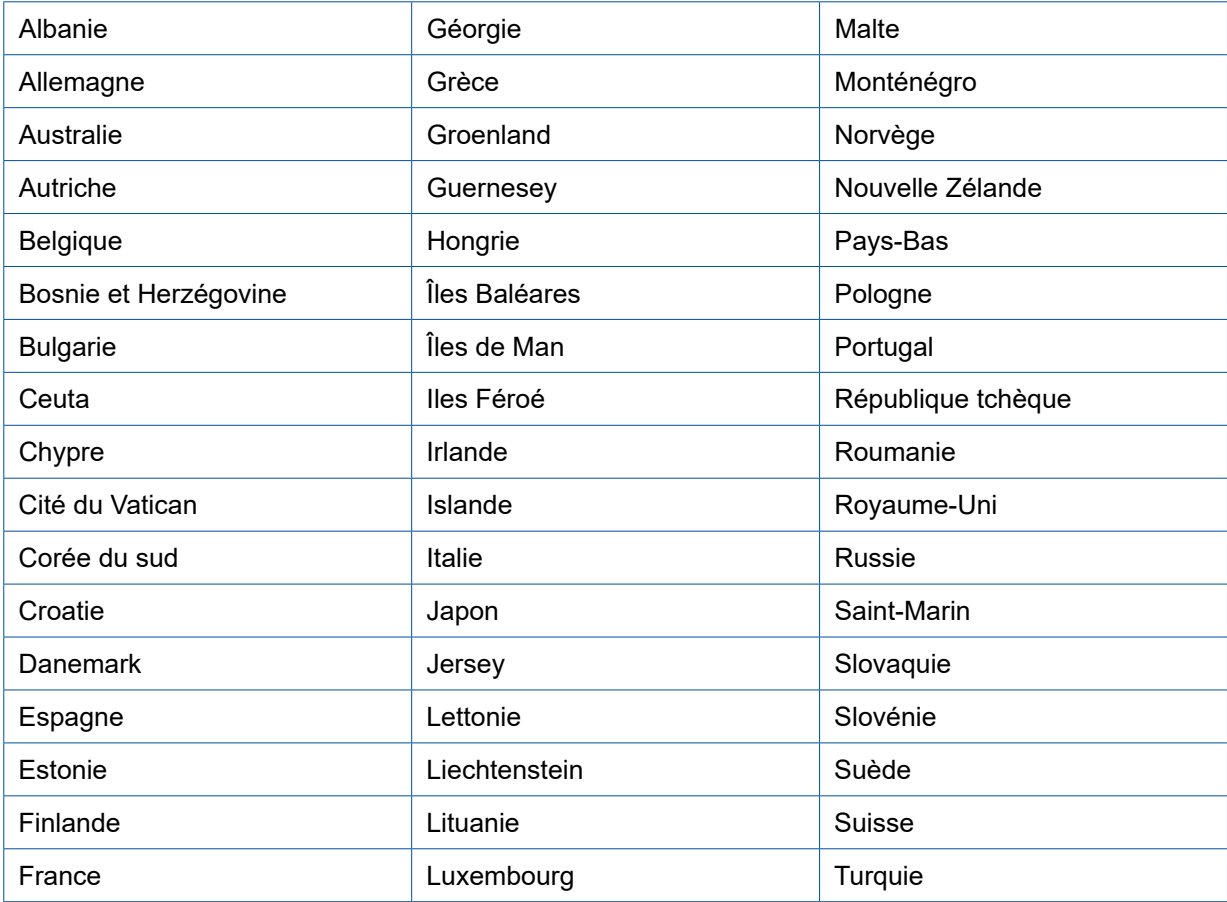

# <span id="page-8-0"></span>**6 Description des fonctions**

L'application OptiLink permet la surveillance et la commande d'un véhicule remorqué.

L'UCE OptiLink et l'appareil mobile communiquent par WLAN. En outre, les commandes du véhicule remorqué requièrent une authentification (Pairing). L'authentification (Pairing) garantit que les commandes seront uniquement envoyées à son "propre" véhicule remorqué.

En cas de connexion WLAN existante, l'application OptiLink consulte les informations actuelles sans fil en cours et les indique. Pour cela, le véhicule remorqué doit être alimenté en courant. En outre, le véhicule moteur doit être en marche ou l'EBS Remorque de WABCO doit se trouver en mode de veille.

La possibilité de contrôler également des fonctions du véhicule remorqué avec l'application OptiLink dépend principalement de l'équipement du véhicule remorqué – par exemple, la hauteur du châssis peut seulement être contrôlée si le véhicule remorqué dispose d'OptiLevel (ECAS ou eTASC). L'application OptiLink indique uniquement les fonctions disponibles sur le véhicule remorqué.

La qualité de la connexion entre l'application OptiLink et le véhicule remorqué dépend de l'écart entre l'UCE OptiLink du véhicule remorqué et l'emplacement de l'utilisateur avec l'appareil mobile.

Les obstacles placés entre l'utilisateur et l'UCE OptiLink peuvent nettement réduire l'écart, cela concerne, par exemple, les parois de la cabine du chauffeur.

La qualité de réception et d'émission de l'appareil mobile joue également un rôle.

Si la connexion est coupée, l'utilisateur doit s'approcher du véhicule afin qu'elle soit rétablie.

# <span id="page-9-0"></span>**7 Installation**

## **7.1 Consignes de sécurité**

#### **Eviter les charges électrostatiques et les décharges non contrôlées (ESD)**

- Eviter les différences de potentiel entre les composants (par ex. les essieux) et le châssis du véhicule.
	- S'assurer que la résistance entre les pièces métalliques des composants et le châssis du véhicule est inférieure à 10 Ohm.
	- Relier au châssis les parties du véhicule mobiles ou isolées, comme par ex. les essieux, pour conduire l'électricité.
- Eviter les différences de potentiel entre le véhicule moteur et la remorque.
	- S'assurer que même sans liaison par câble entre les parties métalliques du véhicule moteur et la remorque attelée, la conductibilité est assurée via l'accouplement (pivot central, sellette, crabot avec tourillon).
- Utiliser des raccords à visser conducteurs pour fixer l'UCE au châssis du véhicule.
- Poser si possible les câbles dans des cavités métalliques (par ex. dans une traverse en U) ou derrière des caches de protection métalliques mis à la terre, afin de minimiser l'influence des champs électromagnétiques.
- Eviter d'utiliser des matériaux en matière plastique étant donné qu'ils peuvent provoquer des décharges électrostatiques.
- Lors de travaux de peinture électrostatique, raccorder le fil de terre de la prise ISO 7638 (Pin 4) à la masse de l'objet peint (châssis du véhicule).
- Couper la batterie si installée sur le véhicule.
- Débrancher les liaisons par câble aux appareils et composants, puis protéger les connecteurs et les orifices des salissures et de l'humidité.
- Lors des travaux de soudure, toujours relier directement les électrodes de masse et le métal à proximité du poste de soudure afin d'éviter les champs magnétiques et le passage du courant au travers du câble ou des composants.
- Veiller à ce que le courant passe parfaitement en enlevant totalement toute trace de peinture ou de rouille.
- Lors des travaux de soudage, éviter d'exposer les appareils et les câbles à la chaleur.

Les constructeurs de remorques ayant optimisé leurs processus de production, divers modules supports préfabriqués sont aujourd'hui installés sur le véhicule remorqué. Le modulateur et éventuellement d'autres valves sont fixés sur cette traverse. Ces modules supports sont souvent peints, de sorte qu'il est impératif de rétablir la conductibilité électrique entre le module support et le châssis du véhicule lors du montage sur ce dernier.

– Fixer le module support au châssis du véhicule avec des raccords à visser conducteurs en utilisant des vis auto-taraudeuses à surface conductrice. La résistance entre le module support et le châssis doit être < 10 ohm.

# <span id="page-10-0"></span>**7.2 Caractéristiques techniques**

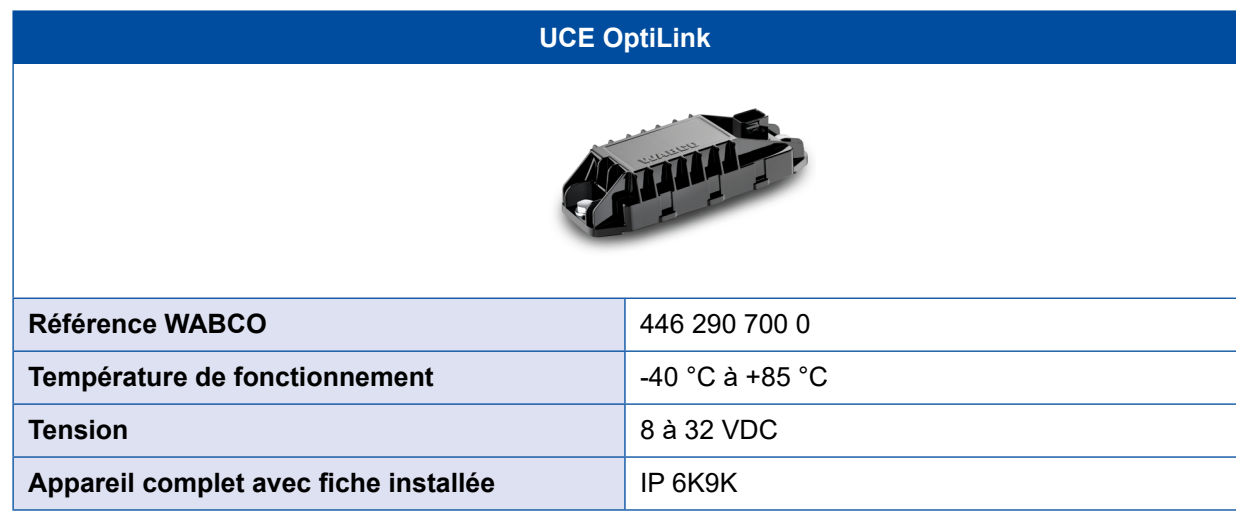

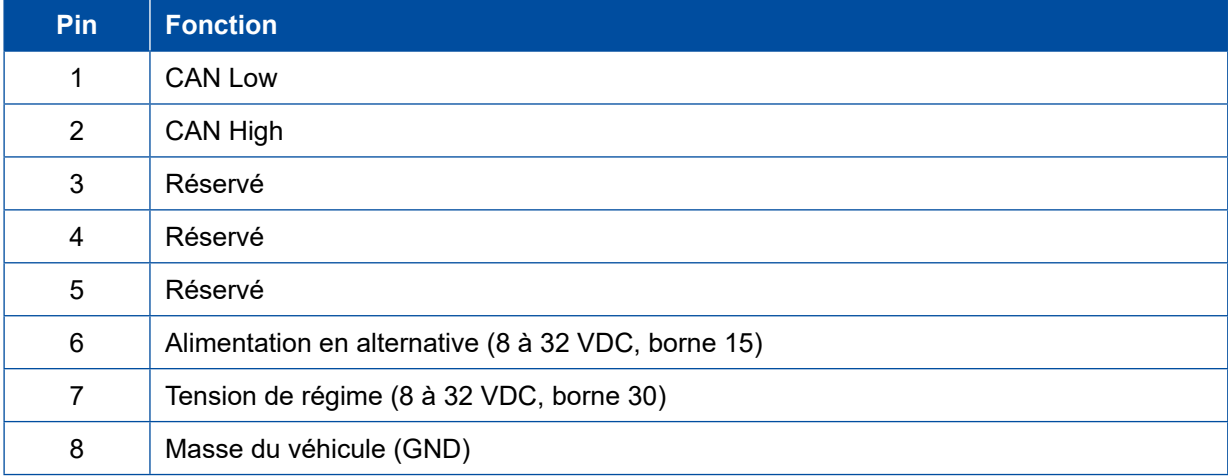

 $\left( \widehat{\mathbf{I}}\right)$ 

## <span id="page-11-0"></span>**7.3 Installation**

Lors de l'installation d'OptiLink, WABCO recommande d'installer également au moins un organe de commande supplémentaire (un SmartBoard par ex.), afin de garder une possibilité de contrôle si la qualité de la connexion est médiocre ou en cas de perte du téléphone du véhicule.

 Lorsque l'on utilise la fonction TailGUARD, il est impératif que les feux d'encombrement (ou des voyants supplémentaires) soient installés sur la remorque, ou que la télécommande de remorque se trouve dans le véhicule moteur.

#### **Zones d'installation**

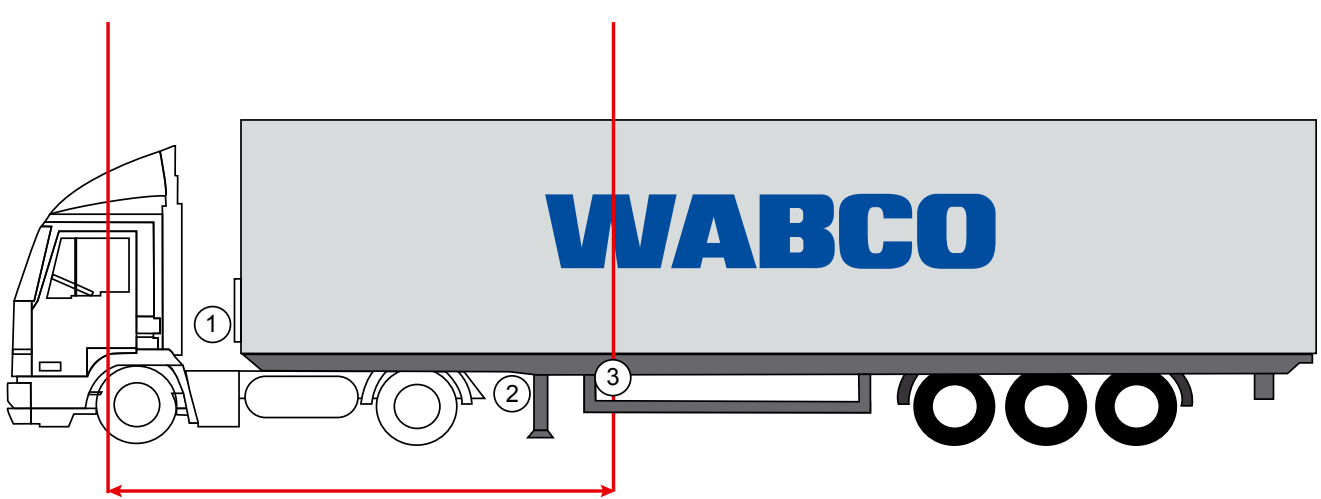

max. 6 m

Illustrations données à titre d'exemple

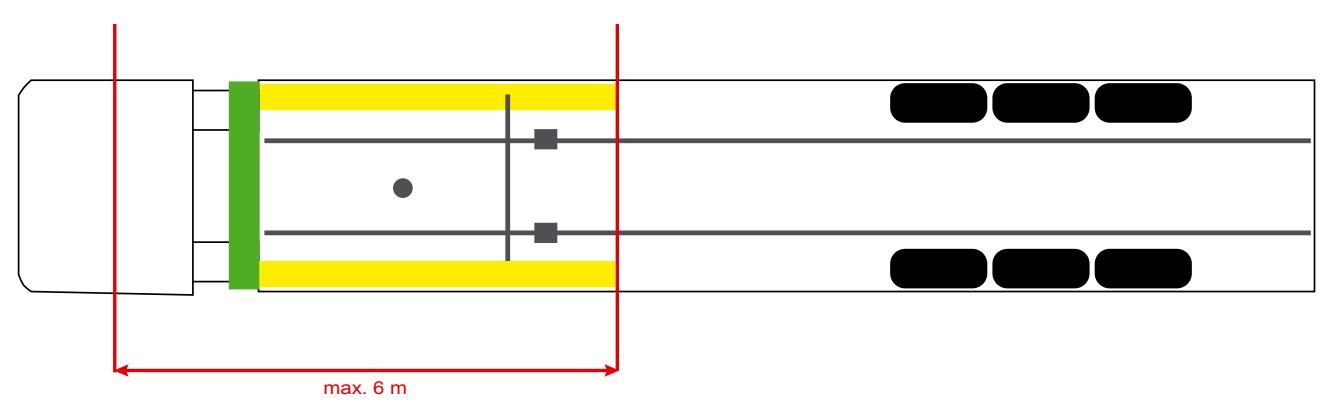

#### **Matériel**

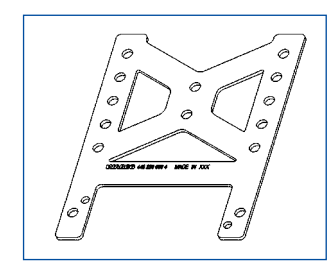

Pour que la réception derrière la traverse soit la meilleure possible, utiliser l'équerre de fixation (référence WABCO : 446 220 000 4).

Les zones situées derrière l'équerre de fixation doivent si possible être exemptes de métal.

Pour le montage, il est recommandé d'utiliser les vis M8x30 à M10x30 ainsi que des rondelles.

#### **Notes concernant l'installation**

Pour que le montage soit correct, se référer aux informations suivantes données pour les dimensions servant à l'identification des trois trous :

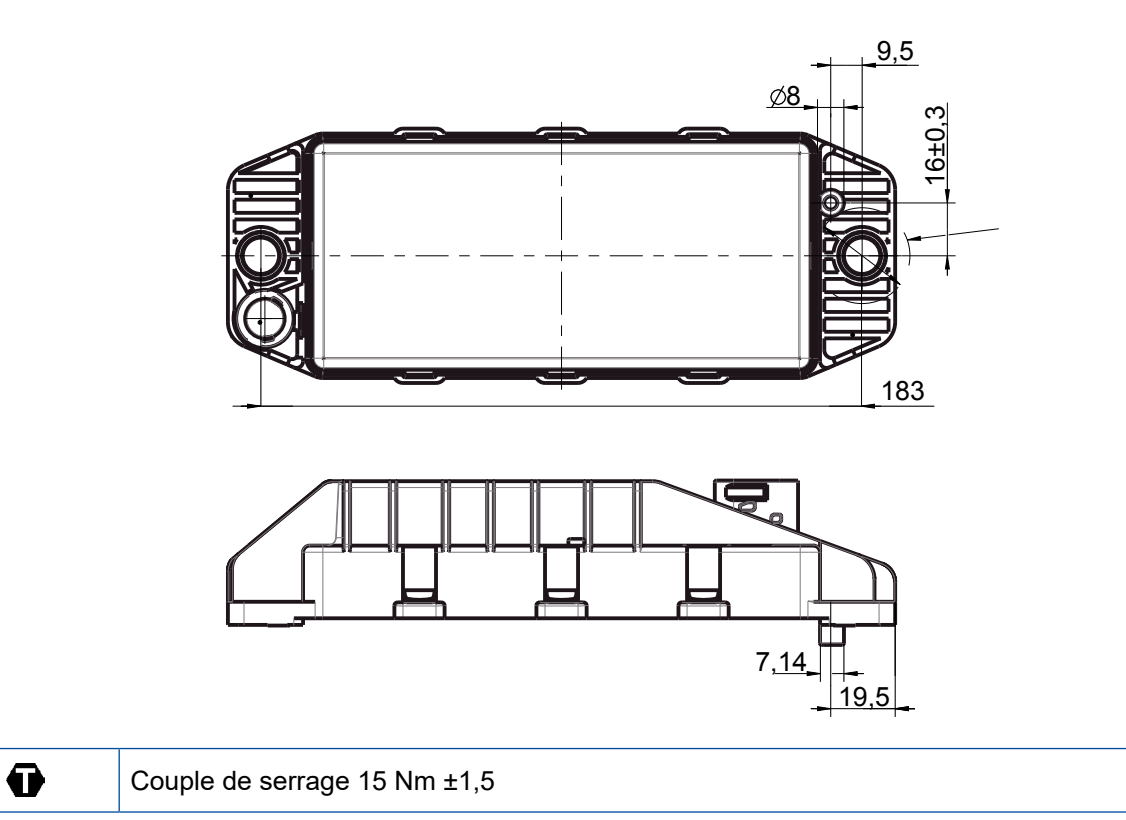

#### **Zone d'installation recommandée**

Î

 $\left( \begin{matrix} 1 \end{matrix} \right)$ 

WABCO préconise l'installation de l'UCE à l'avant de la remorque pour garantir la meilleure réception possible dans la cabine du conducteur.

Avant de la remorque (zone en vert) : bonne réception dans la cabine du conducteur et autour du véhicule ; éventuellement moins bonne réception pour la zone située juste derrière le véhicule. L'UCE peut être installée verticalement ou horizontalement.

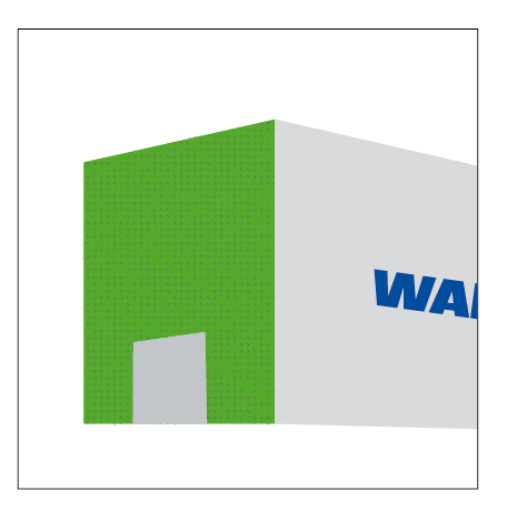

#### **Autres zones d'installation**

Pour des raisons inhérentes à sa construction, il n'est pas possible de monter l'UCE à l'avant de la remorque ; vous pouvez cependant installer l'UCE sur l'élément transversal ou longitudinal.

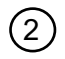

Elément transversal, devant les supports (en direction de la cabine), position d'installation transversale,<br>
connecteur à droite ou à gauche connecteur à droite ou à gauche

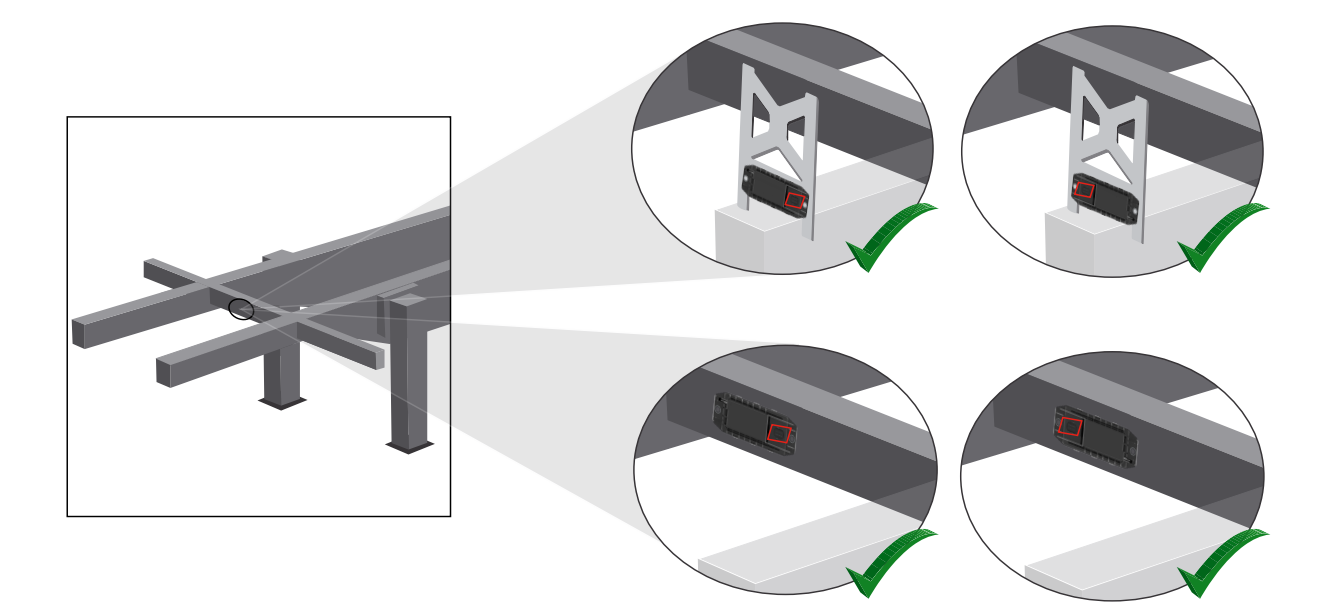

3 Elément longitudinal, position d'installation transversale, connecteur dans le sens de la marche arrière

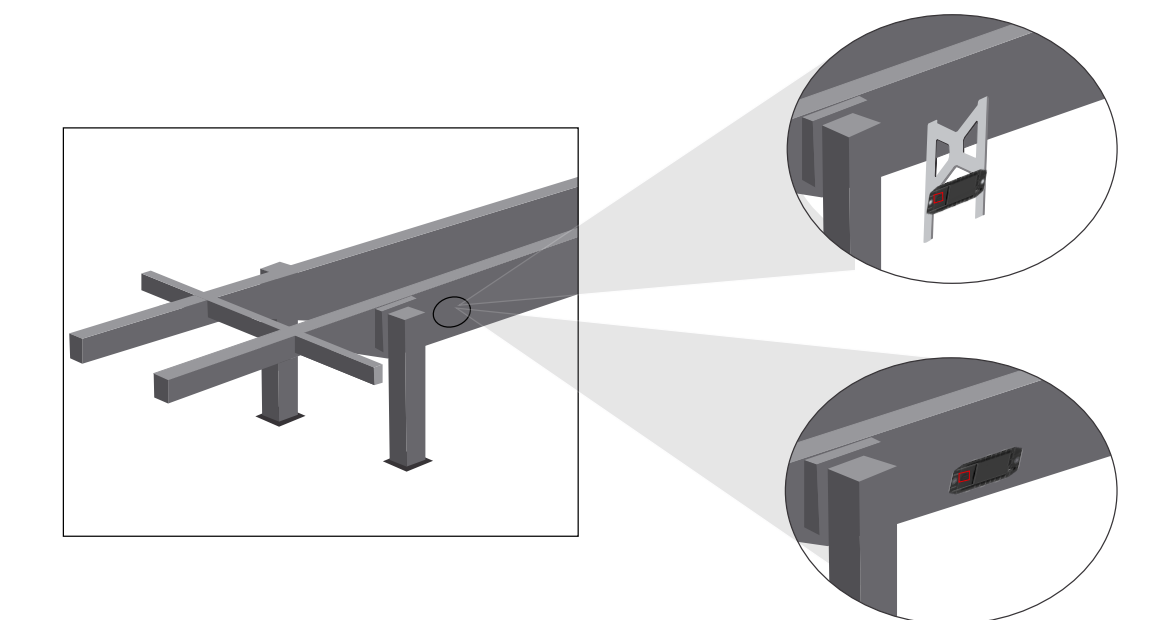

## **Installation**

#### **Mesures d'optimisation générales en cas de mauvaise réception**

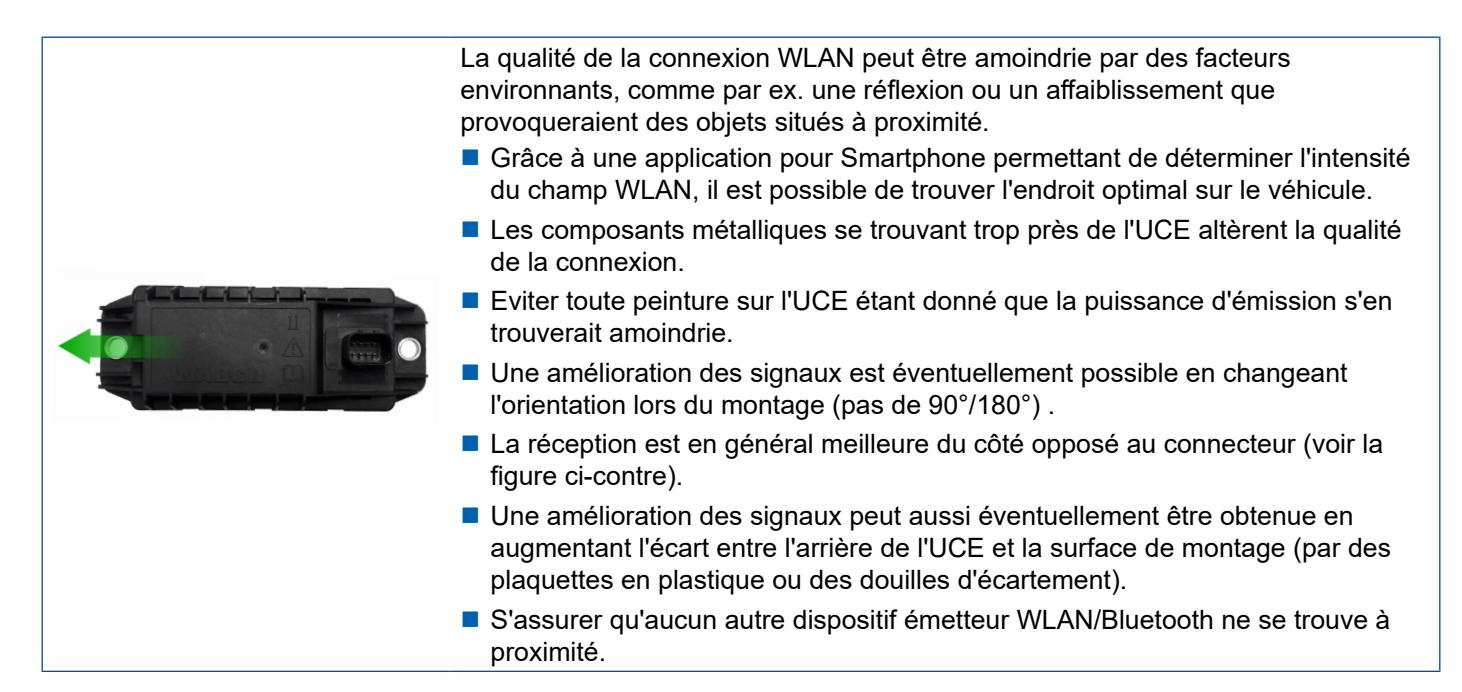

– Une fois l'UCE OptiLink installée, vérifier que l'émission du WLAN est optimale, en utilisant un Smartphone en différentes positions et à diverses distances. Pour ce faire, installer sur le Smartphone une application dédiée, comme Wi-Fi-Analyzer par ex.

Depuis les véhicules dotés d'un vitrage thermique, la qualité de la connexion à l'UCE OptiLink est généralement moins bonne.

## <span id="page-15-0"></span>**Installation Installation**

## **7.4 Raccordements électriques**

### **7.4.1 Consignes de sécurité**

- Toujours brancher dans la cabine du conducteur les câbles à extrémités ouvertes, afin que l'eau ne puisse y pénétrer. Si cela n'est pas possible, utiliser une boîte de câblage adaptée.
- Organiser l'installation de manière telle que les câbles ne soient pas pliés.
- Fixer les câbles et connecteurs de façon à ce qu'aucun effort de tension, ni aucune force transversale ne s'exerce sur les connexions à fiches.
- Ne jamais poser les câbles sur des bords coupants ou à proximité de produits corrosifs (acides par ex.).
- Poser les câbles jusqu'aux raccordements en veillant à ce que de l'eau ne puisse s'infiltrer dans les connecteurs.
- Fixer les colliers de manière à ne pas endommager les câbles.
- Lorsque des outils sont utilisés, se conformer aux indications données par le fabricant des colliers.
- Si les câbles sont longs, effectuer des boucles dans le parcours d'installation.
- Ne jamais ouvrir l'UCE.
- Ne jamais toucher les broches des connecteurs.

# <span id="page-16-0"></span>**Installation**

# **7.5 Possibilités de câblage**

**1ère possibilité : Raccordement sur le modulateur TEBS E via GIO5**

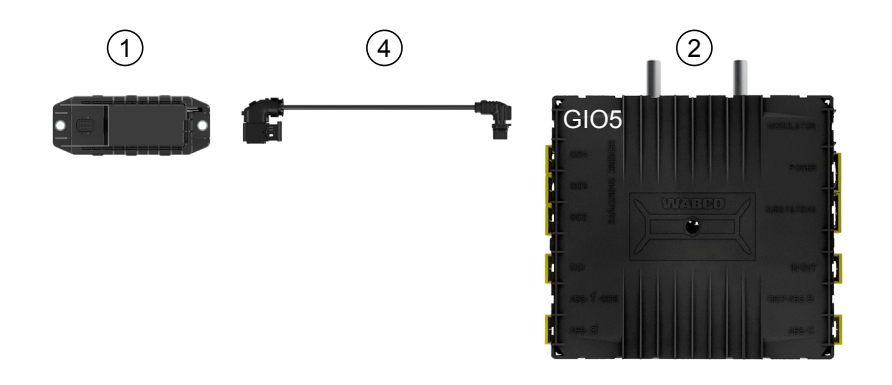

## **2ème possibilité : Raccordement sur le modulateur TEBS E via SUBSYSTEMS**

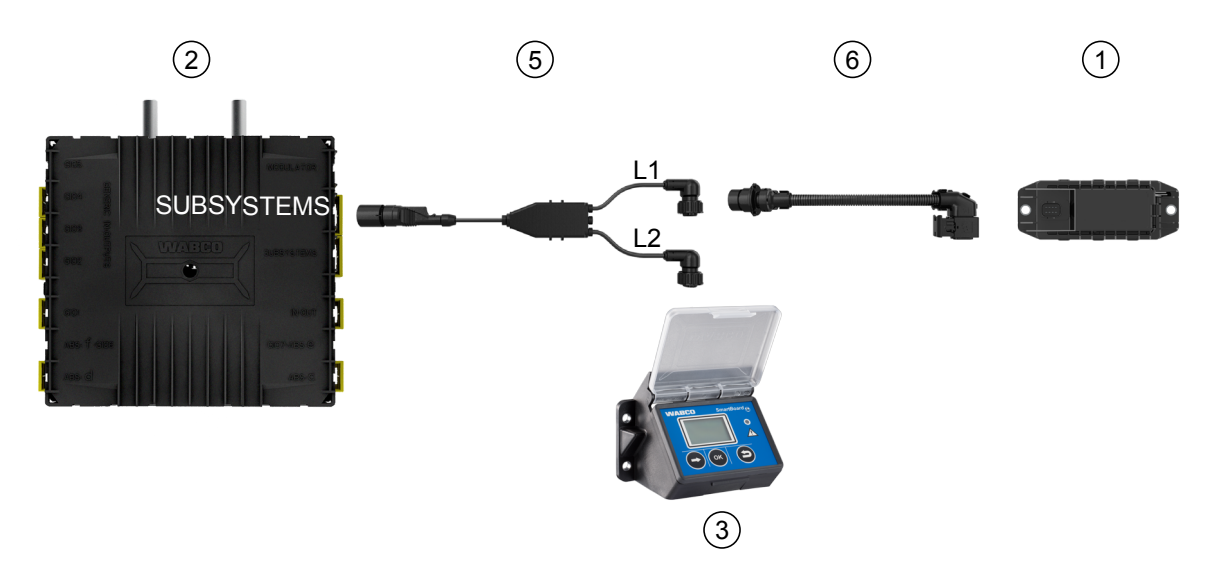

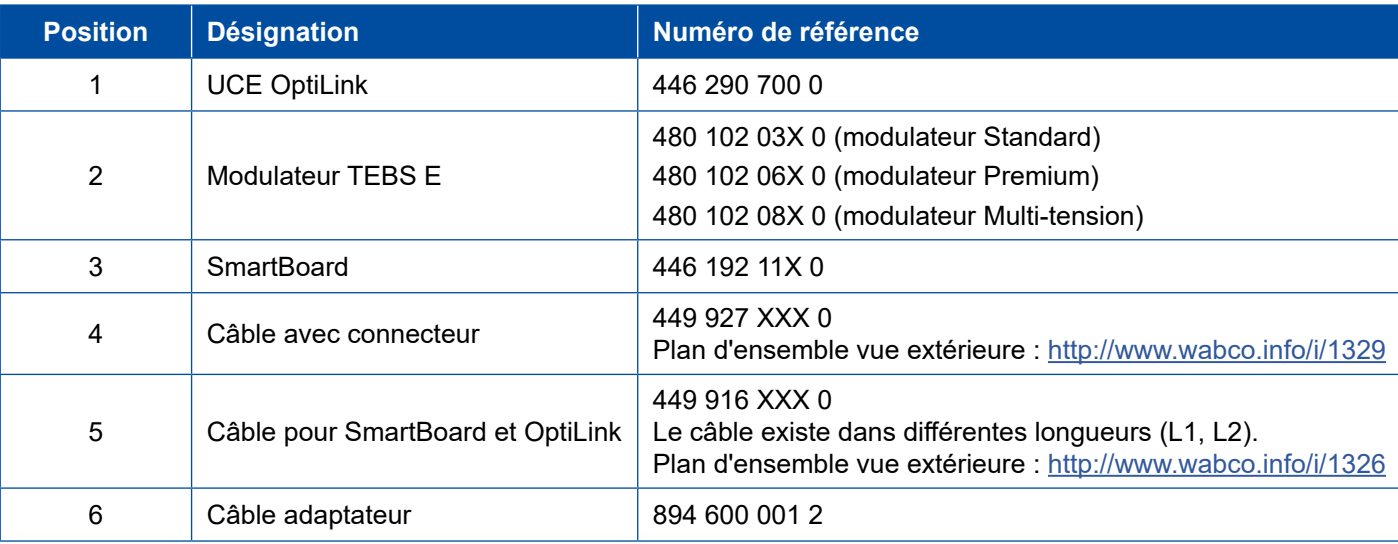

# **Installation Installation**

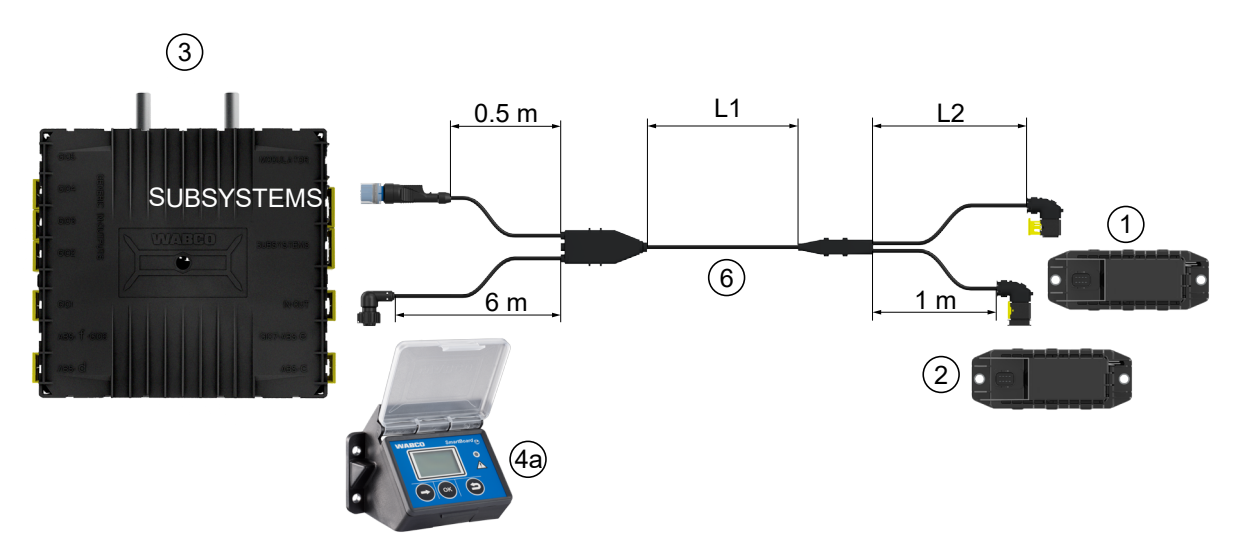

**3ème possibilité : Raccordement sur le modulateur TEBS E via SUBSYSTEMS**

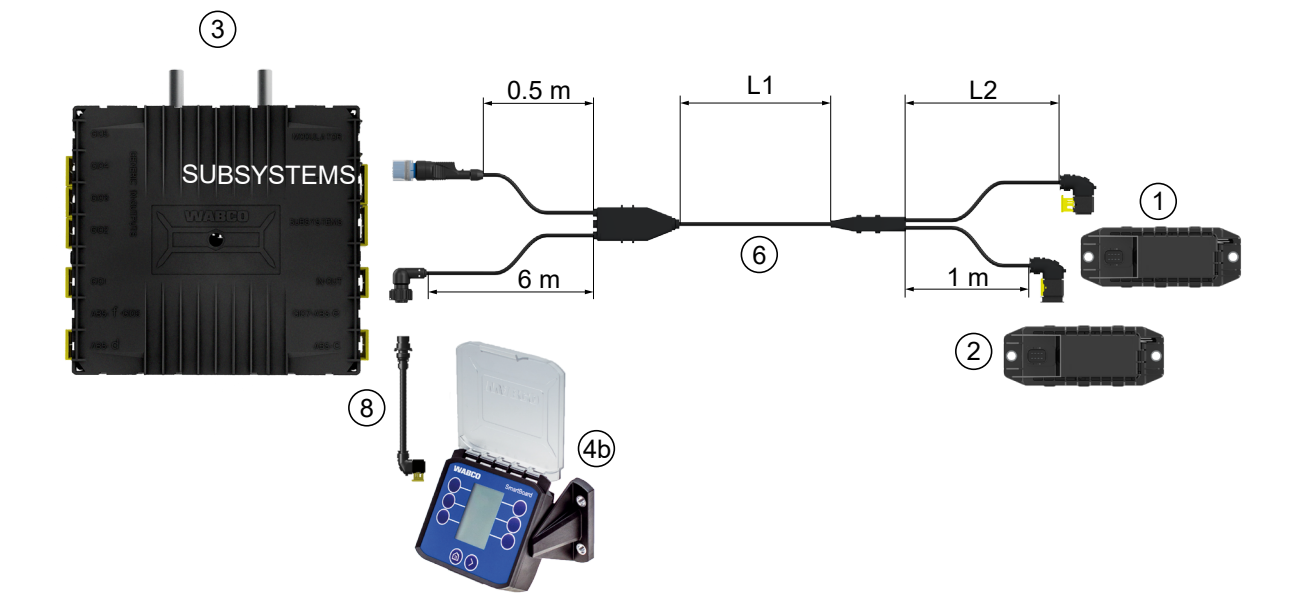

## **4ème possibilité : Raccordement sur le modulateur TEBS E via SUBSYSTEMS**

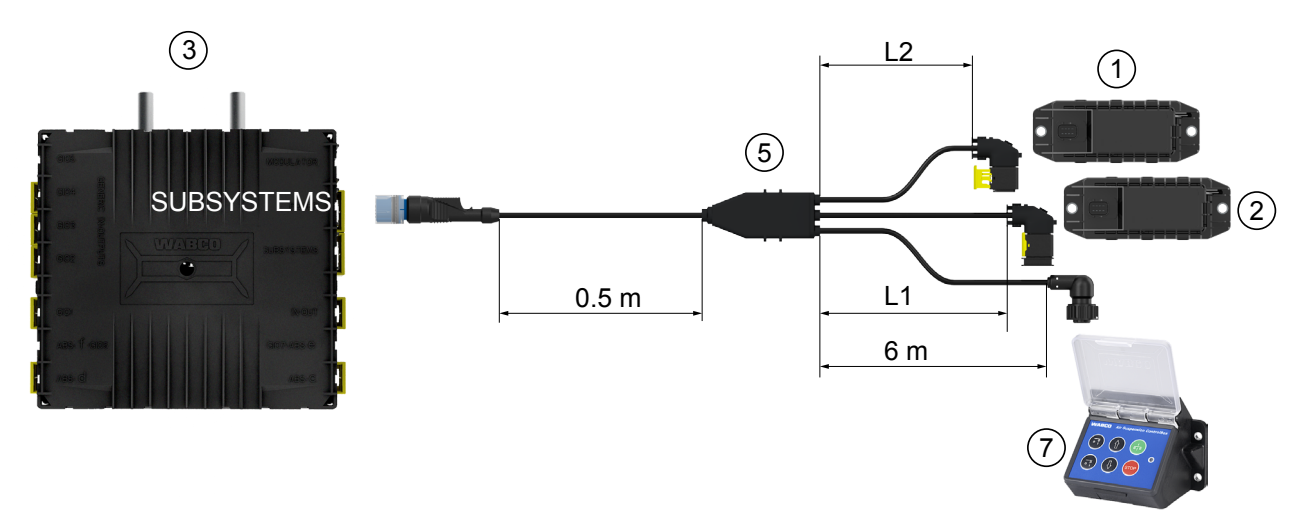

# **Installation**

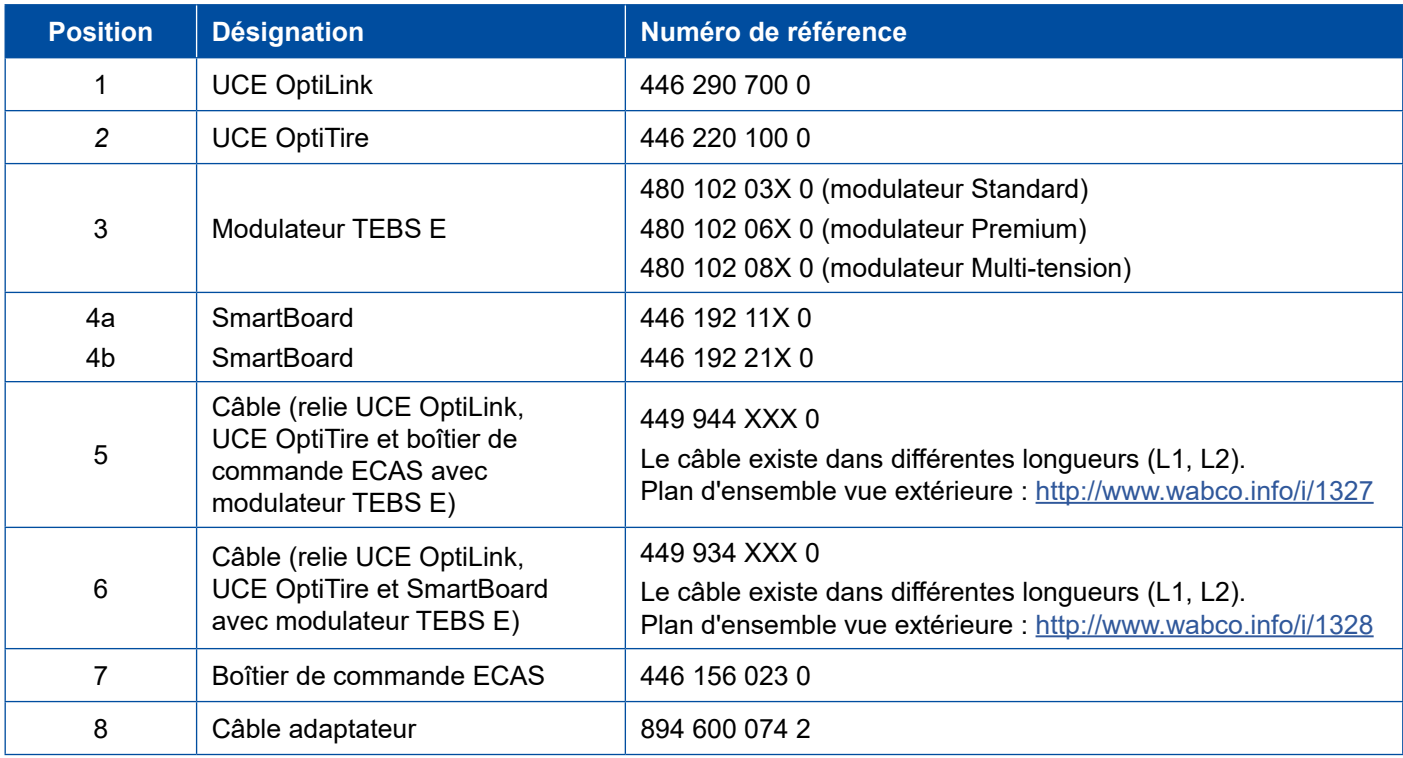

×.

# <span id="page-19-0"></span>**8 Mise en service**

## **8.1 Matériel de diagnostic**

Pour le diagnostic, le matériel suivant est nécessaire pour le diagnostic :

### **Option 1 – Diagnostic selon l'ISO 11992 (CAN 24 V) ; par la connexion CAN à 7 broches de la prise ISO 7638**

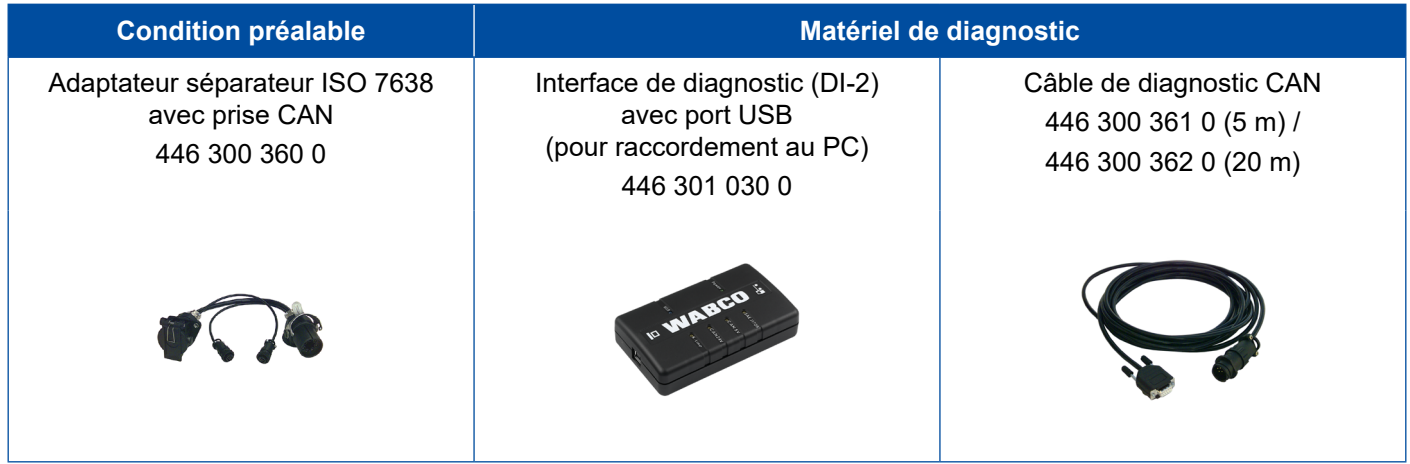

#### **Option 2 – Diagnostic selon ISO 11898 (CAN 5 V) ; par un connecteur de diagnostic externe**

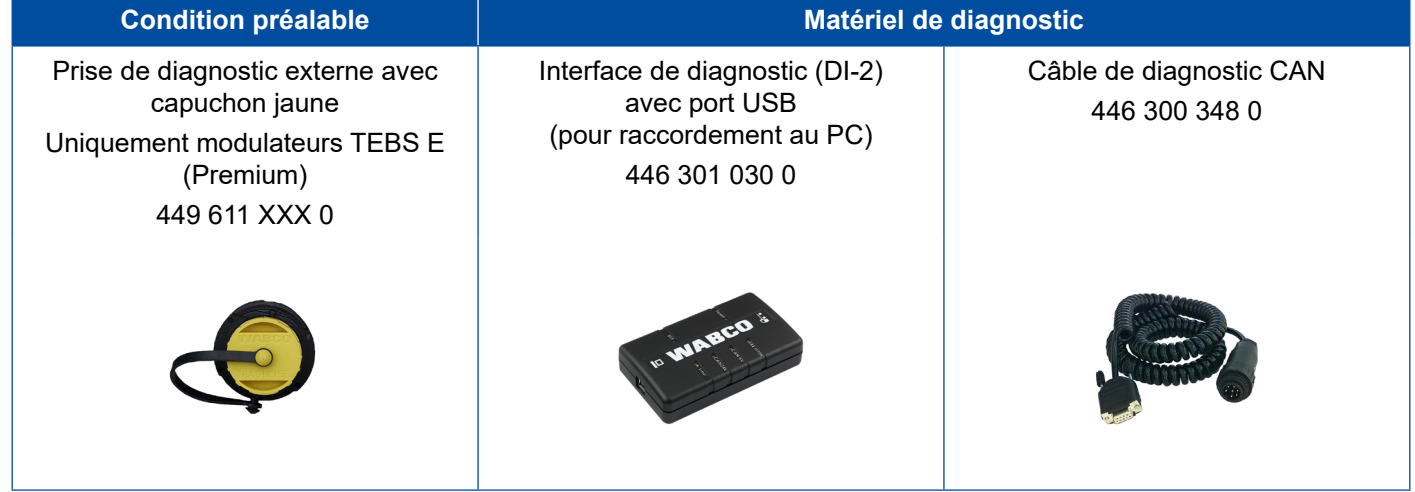

– Raccorder l'interface de diagnostic avec le connecteur de diagnostic central sur le véhicule et le PC de diagnostic.

## <span id="page-20-0"></span>**Mise en service**

## **8.2 Logiciel de diagnostic**

## **8.2.1 Commande et téléchargement**

Le logiciel de diagnostic de l'EBS E Remorque doit être Version 5.10 ou plus récente.

#### **Pour s'inscrire sur myWABCO**

– Connectez-vous sur le site Internet myWABCO : <http://www.wabco.info/i/1367>

Le bouton *Les instructions étapes par étapes* vous aide pour vous connecter.

- Si vous profitez déjà d'un abonnement aux logiciels de diagnostic, vous pouvez télécharger le logiciel voulu en cliquant sur le lien *Télécharger les logiciels de diagnostic*.
- Si vous n'êtes pas abonné aux logiciels de diagnostic, cliquez sur le lien *Commande de logiciels de diagnostic*.

Adressez-vous à votre partenaire WABCO si vous avez des questions à ce sujet.

Installez le logiciel de diagnostic TEBS E sur un PC.

## **8.2.2 Formation**

Certaines fonctions du diagnostic sont protégées. Il est possible d'activer ces fonctions à l'aide d'un code PIN. Le code PIN est disponible une fois que vous avez effectué une formation TEBS E.

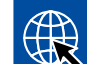

#### **Formation TEBS E**

Pour plus d'informations à ce sujet, veuillez-nous rendre visite sur notre site : <http://www.wabco.info/i/1368>

Adressez-vous à votre partenaire WABCO si vous avez des questions à ce sujet.

## **8.2.3 Paramétrage**

- 1. Démarrez le logiciel de diagnostic TEBS E.
- 2. Installez le microprogramme actuel pour l'EBS et pour le module d'extension électronique. voir chapitre ["8.3 Logiciel pour applications", page](#page-22-1) 23.
- 3. Cliquez sur *Système* => *Paramètres*.

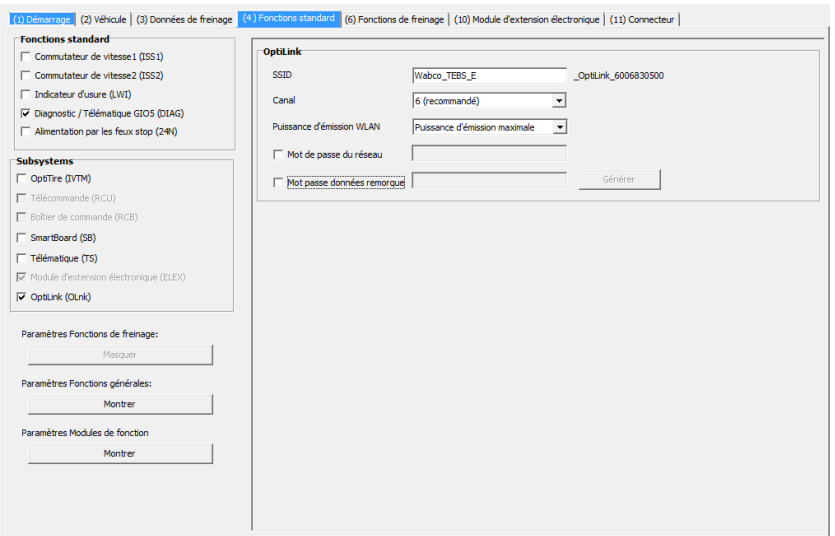

L'activation et le réglage de la fonction s'effectuent via Registre *(4) Fonctions standard:*

*Subsystems*: S'assurer que la case devant *OptiLink (OLnk)* est bien cochée.

*SSID*: Entrer ici la désignation du véhicule industriel sur lequel OptiLink est installé. Si l'UCE OptiLink a été identifiée, le numéro de série du modulateur s'affiche derrière le champ de recherche.

*Puissance d'émission WLAN :* Vous pouvez sélectionner soit une puissance d'émission maximale, soit une puissance d'émission réduite.

Si la puissance d'émission WLAN est réduite, il se peut que la réception dans la cabine du conducteur soit entravée.

Conformément à la législation actuelle, la puissance d'émission WLAN doit être réduite dans certains pays. Avant la mise en service, prière de s'informer sur la législation en cours dans le pays où le logiciel OptiLink doit être utilisé, et adapter le réglage.

Pour éviter les perturbations, il est préférable d'utiliser un canal recommandé.

*Mot de passe du réseau : A partir du logiciel de diagnostic TEBS E 5.5, le mot de passe* générique par défaut est : 12345678

Il est recommandé de changer le mot de passe.

Ne divulguer le mot de passe Réseau qu'à des personnes de confiance et veiller à ce que l'accès par des personnes tierces soit impossible.

*Mot passe données remorque* : Entrer ici un mot de passe ou le générer en appuyant sur le bouton *Générer*. Possibilité d'attribuer ici un mot de passe permettant de sécuriser l'accès aux données de l'EBS Remorque.

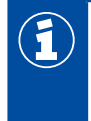

Pour le mot de passe, utiliser une combinaison composée d'au moins 8 lettres et chiffres. Nous recommandons de générer un mot de passe propre à chaque véhicule.

Les réglages que vous avez effectués dans le logiciel de diagnostic TEBS E sont enregistrés dans le modulateur TEBS E.

## <span id="page-22-0"></span>**8.2.4 Impression de la configuration OptiLink**

– Cliquez sur *Diagnostic* => *Imprimer* => *Imprimer réglages OptiLink.*

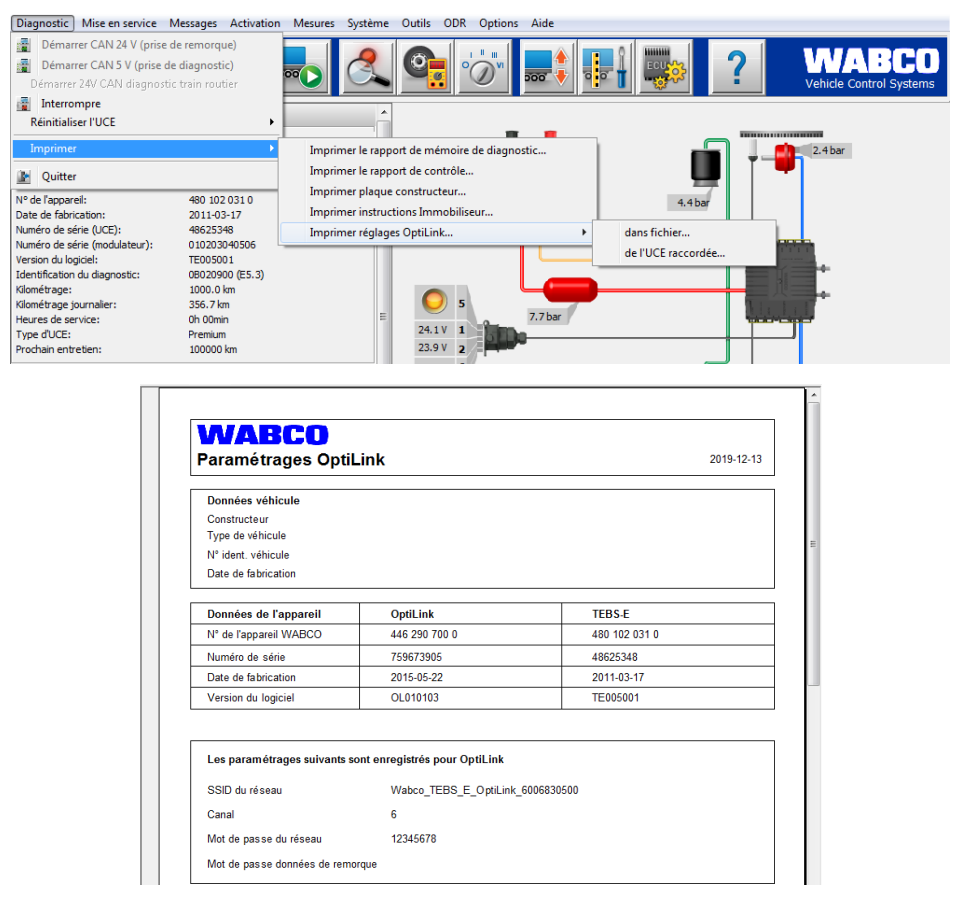

## **8.3 Logiciel pour applications**

<span id="page-22-1"></span>Vous trouverez dans Google Play Store ou dans App Store (Apple) l'application (App) B adéquate pour votre Smartphone :

Logiciel pour applications : Version 1.02 ou plus récente Logiciel EBS Remorque : à partir de TE005106 Logiciel du module d'extension électronique : EX010409 Les fichiers nécessaires sont joints au diagnostic actuel.

 $\mathbf{f}$ 

## <span id="page-23-0"></span>**8.4 Contrôle de la mise en service**

#### **Configurationrequise**

- Appareil mobile (Smartphone) :
	- Système d'exploitation Android OS à partir de la version 4.1 (Jelly Bean)
	- Système d'exploitation iOS à partir de la version 11
- Aucune liaison diagnostic à l'EBS Remorque

#### \$ – Télécharger la description de l'appli (Manuel d'utilisation OptiLink) en cliquant sur le lien ci-dessous, et la lire attentivement : <http://www.wabco.info/i/1445>

- Téléchargez l'appli via Google Play Store ou via App Store (Apple) .
- 1. Installer l'appli.
- 2. Mettre le contact.
- 3. Démarrer l'appli sur l'appareil mobile.
- 4. Connecter l'appli au véhicule, comme décrit dans le manuel d'utilisation OptiLink.
- 5. Dès que l'appli signale que la connexion au véhicule est établie, utiliser les fonctions de la remorque avec l'aide de l'appli.

# **9 Problèmes et solutions**

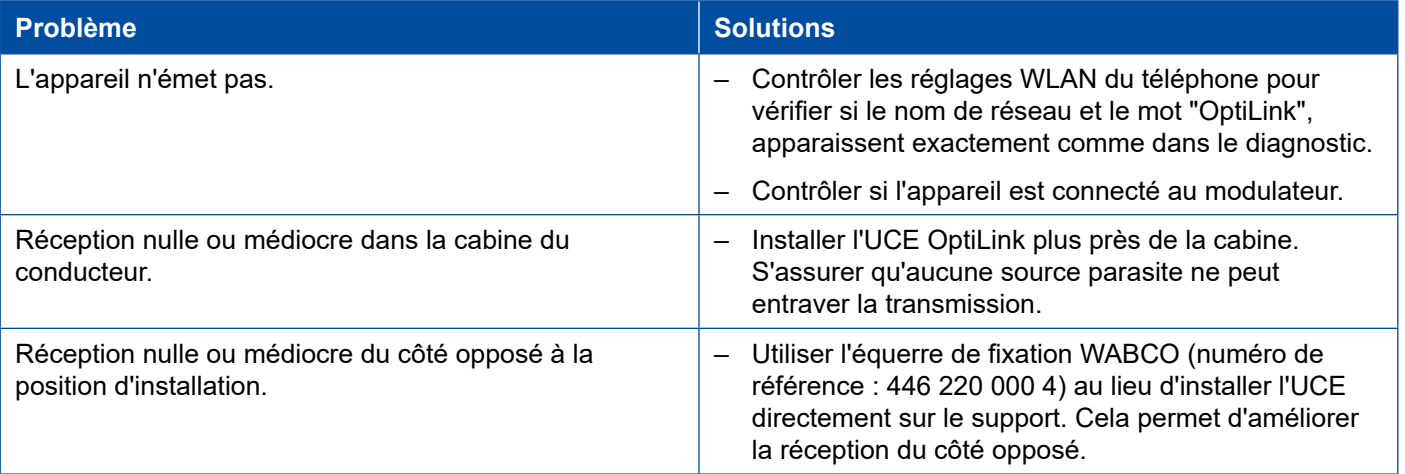

# <span id="page-24-0"></span>**Succursales WABCO**

# **10 Succursales WABCO**

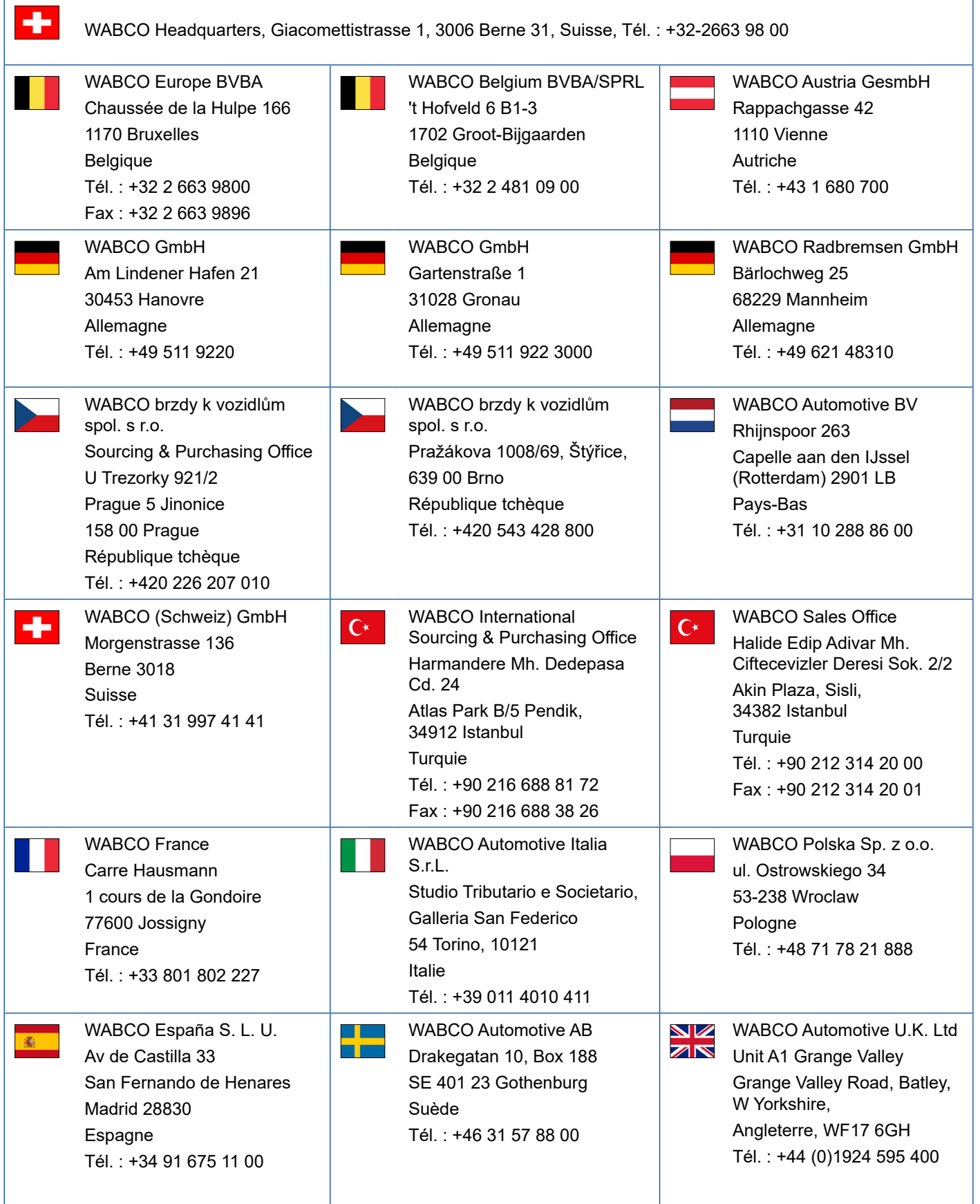

# **Succursales WABCO**

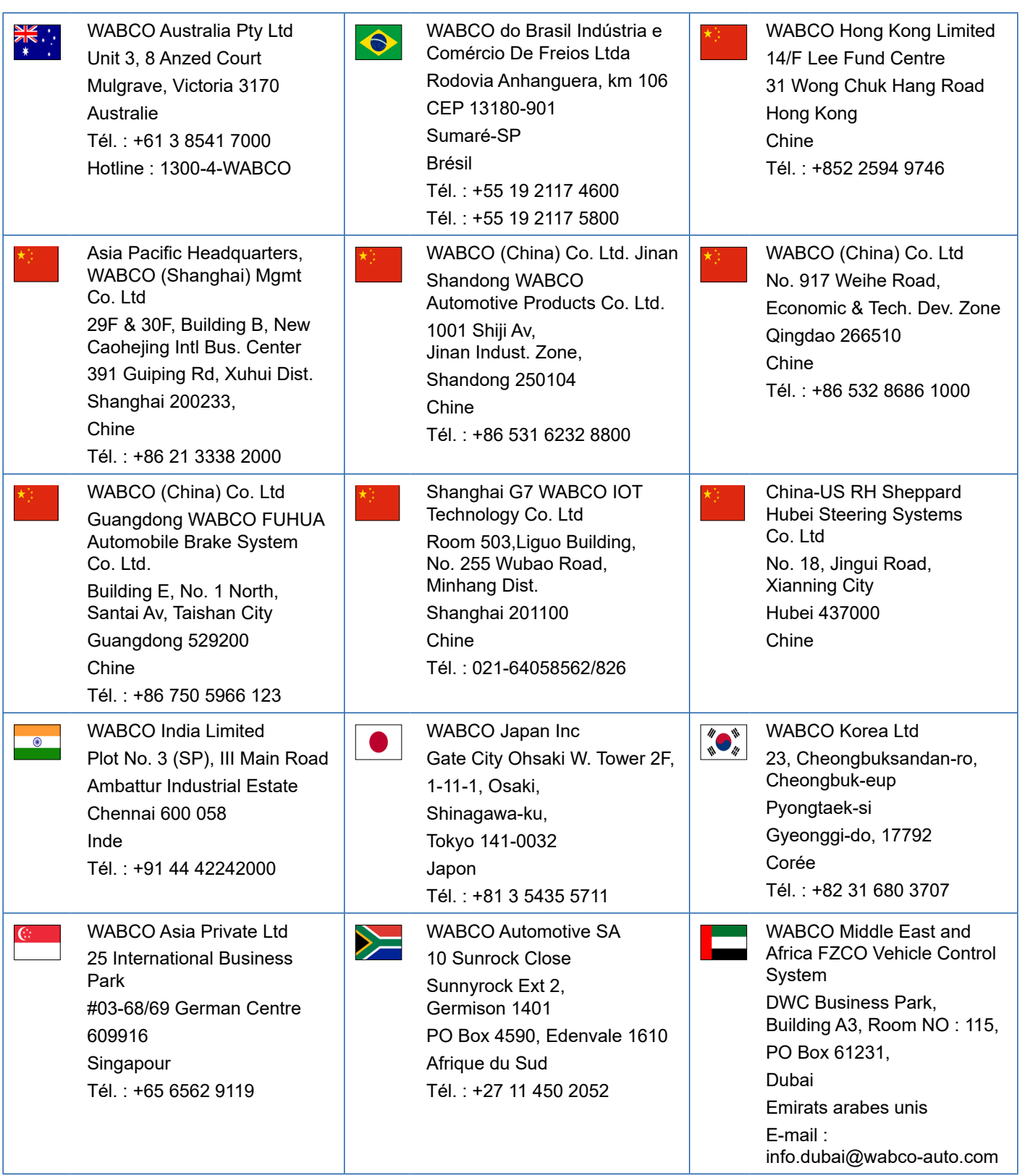

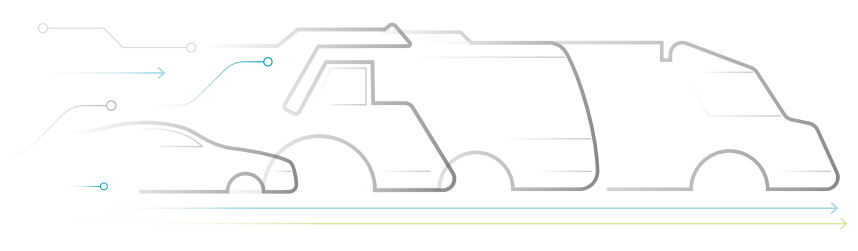

## **À propos de WABCO**

WABCO (coté à la bourse de New York - NYSE sous le symbole WBC) est le principal fournisseur mondial de systèmes de freinage et d'autres technologies avancées améliorant la sécurité, l'efficacité et la connectivité des véhicules commerciaux. Originaire de la Westinghouse Air Brake Company fondée il y a près de 150 ans, WABCO met toute sa puissance dans la "mobilisation de l'intelligence au service des véhicules" pour contribuer à un futur de plus en plus autonome, connecté et électrique dans le secteur des véhicules commerciaux. WABCO continue à ouvrir la voie aux innovations pour faire face aux échéances clés de la technologie dans le domaine de la mobilité autonome et à mettre à profit son expertise étendue dans l'intégration

# **DNOMOUS**

des systèmes complexes de commande et de sécurité intégrée requis pour piloter de façon efficace et sûre la dynamique des véhicules à chaque étape de leur trajet, sur autoroute, en ville et au dépôt. Aujourd'hui, les principales marques de camions, d'autobus et de remorques du monde entier comptent sur les technologies différenciantes de WABCO. Grâce à sa vision d'une conduite sans accidents et des solutions de transport plus écologiques, WABCO demeure également à l'avant-plan des systèmes de gestion de flotte et des services numériques avancés qui contribuent à l'efficacité des véhicules commerciaux. Avec plus de 16 000 employés dans 40 pays, WABCO a réalisé en 2018 un chiffre d'affaires supérieur à 3,8 milliards de dollars. Pour plus d'informations, rendez-vous sur **www.wabco-auto.com**

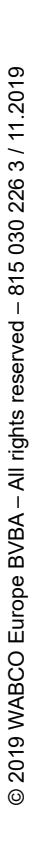

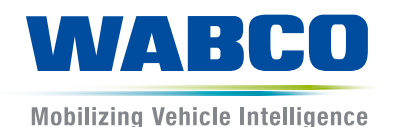